## **INSTRUCTIVO PARA LA CORRECTA CARGA DEL**

# **RELEVAMIENTO ANUAL 2024**

**SUPERIOR NO** UNIVERSITARIO

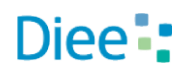

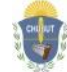

Gobierno del Chubut Ministerio de Educación

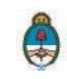

Ministerio de Educación y Deportes Presidencia de la Nación **Primera Parte:** Instructivo de carga

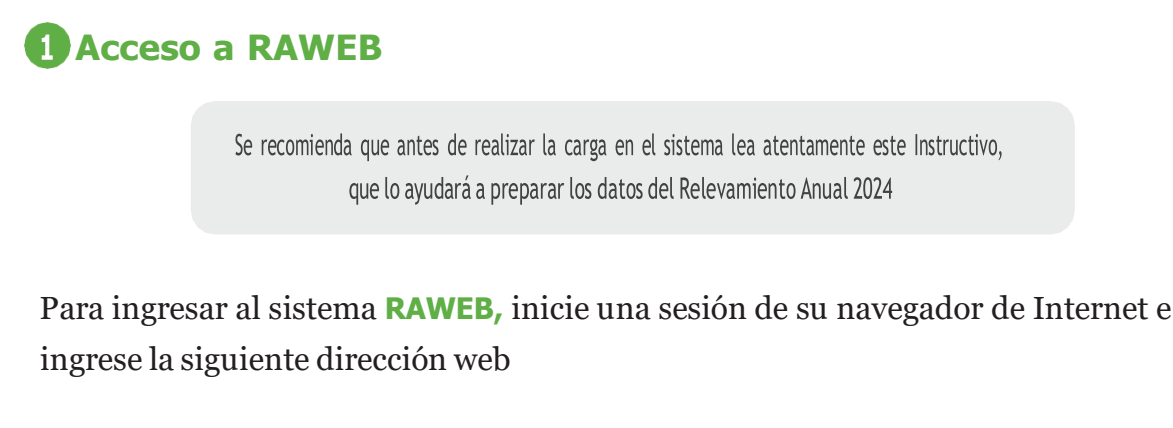

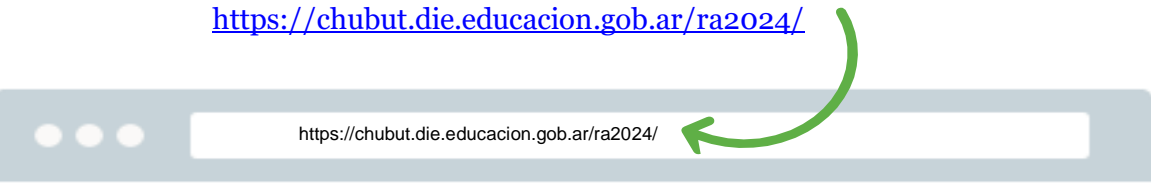

Para el acceso a la carga dedatos del RelevamientoAnual ingrese el **USUARIO Y CONTRASEÑA.**

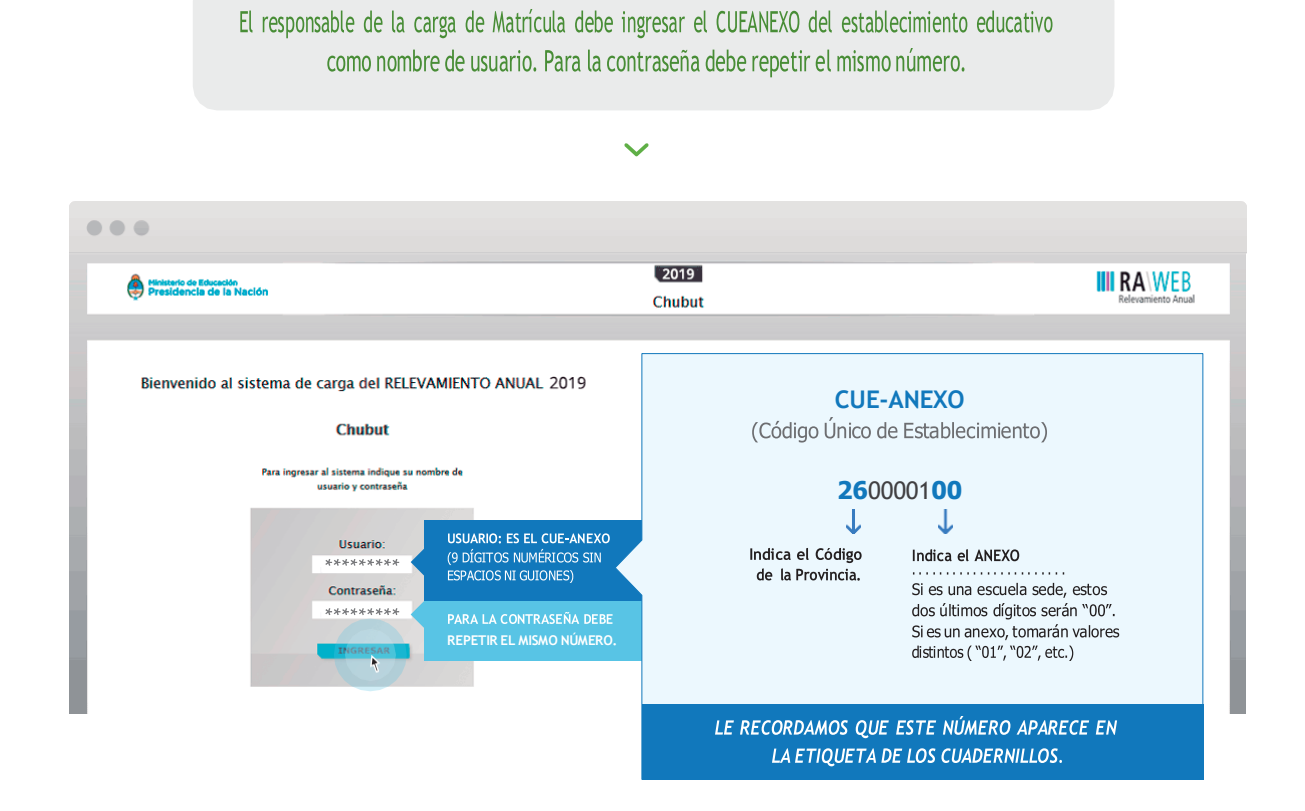

Luego oprima el botón **INGRESAR**

Una vez ingresado con el número de CUE y Anexo aparece la siguiente pantalla en la que debe figurar el CUEANEXO, el código jurisdiccional y el nombre del establecimiento:

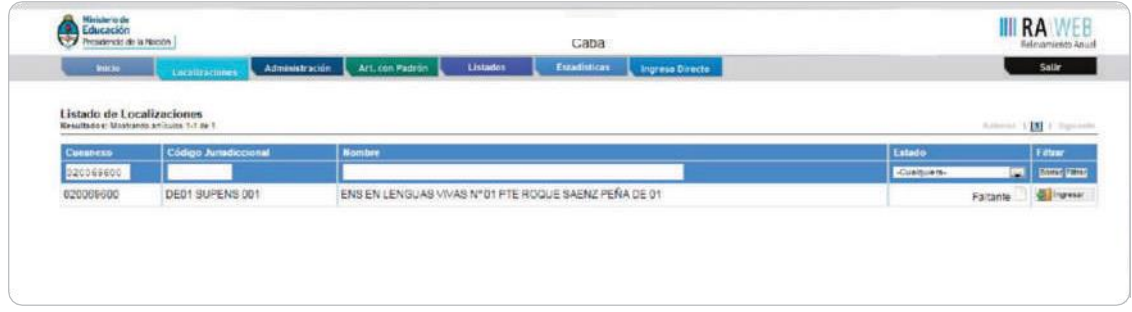

En el margen inferior derecho haga click en el botón **INGRESAR.**

Verá la pantalla que describe y da acceso al o los cuadernillos que corresponden a su establecimiento.

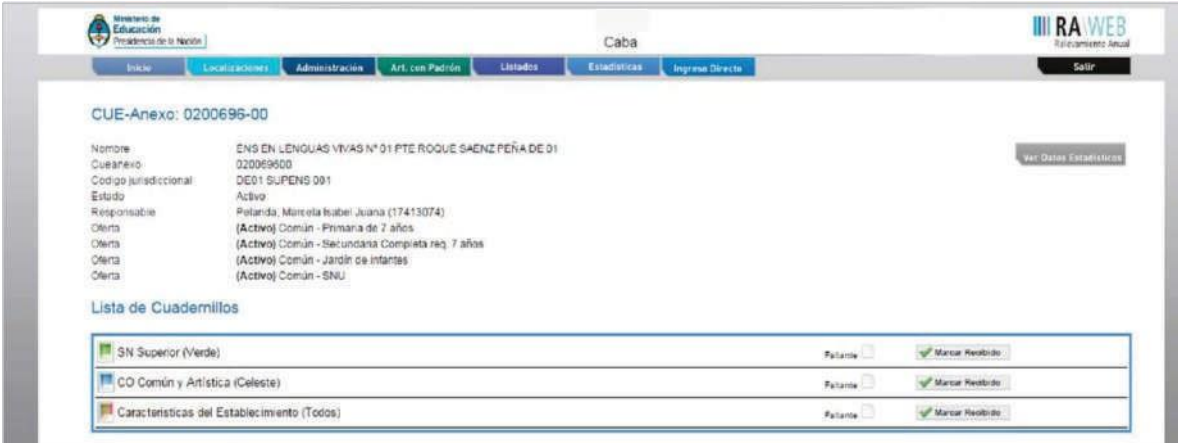

### **Comienzo de la carga**

**CONTROLE** el nombre del **ESTABLECIMIENTO,** el **CUEANEXO** y que las **OFERTAS** que figuran activas sean las correctas para este año. De no ser así, solicitamos se comunique a los teléfonos **0280-4481299 / 4483138** o por mail a **[rachubut@gmail.com](mailto:rachubut@gmail.com)**

En la parte baja de la pantalla encontrará la lista de cuadernillos y su estado. Según puede observarse, los cuadernillos tienen el estado **FALTANTE.**

Para comenzar la carga, deberá marcar el cuadernillo como **RECIBIDO.**

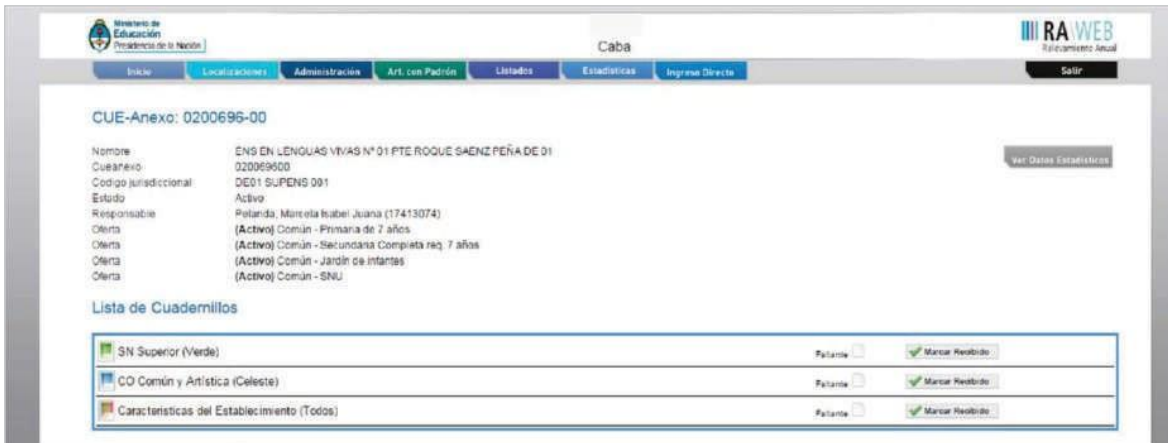

Una vez marcado como **RECIBIDO,** puede comenzar la carga del cuadernillo.

**SI NO ESTAN ACTUALIZADAS LAS OFERTAS** que se dictan en 2019 **NO SE PODRAN CARGAR** los cuadros correspondientes, pues no estarán disponibles en la plataforma.

Asimismo, si en 2018 se ofrecía un servicio y este año no el programa le reclamará que complete esos cuadros y la carga quedará incompleta, pues no se pueden dejar cuadros vacíos.

En ambos casos, le solicitamos que envíe un mail a **[rachubut@gmail.com](mailto:rachubut@gmail.com)** con los asuntos y la identificación del establecimiento, para que podamos habilitar la correcta carga del aplicativo. Recibirá un correo electrónico cuando la situación esté resuelta.

Por ejemplo, si no aparece como activa la oferta Estimulación Temprana porque el año pasado no se dictaba, estará imposibilitado de cargar el Cuadro 1. En casos como este, deberá ponerse en contacto con la Dirección de Estadística y Evaluación Educativa.

Al hacer click en el cuadernillo, se desplegarán los capítulos, de acuerdo con los niveles que ofrece el establecimiento.

Tenga en cuenta que en el sistema web los datos de características del establecimiento se cargan en un cuadernillo aparte.

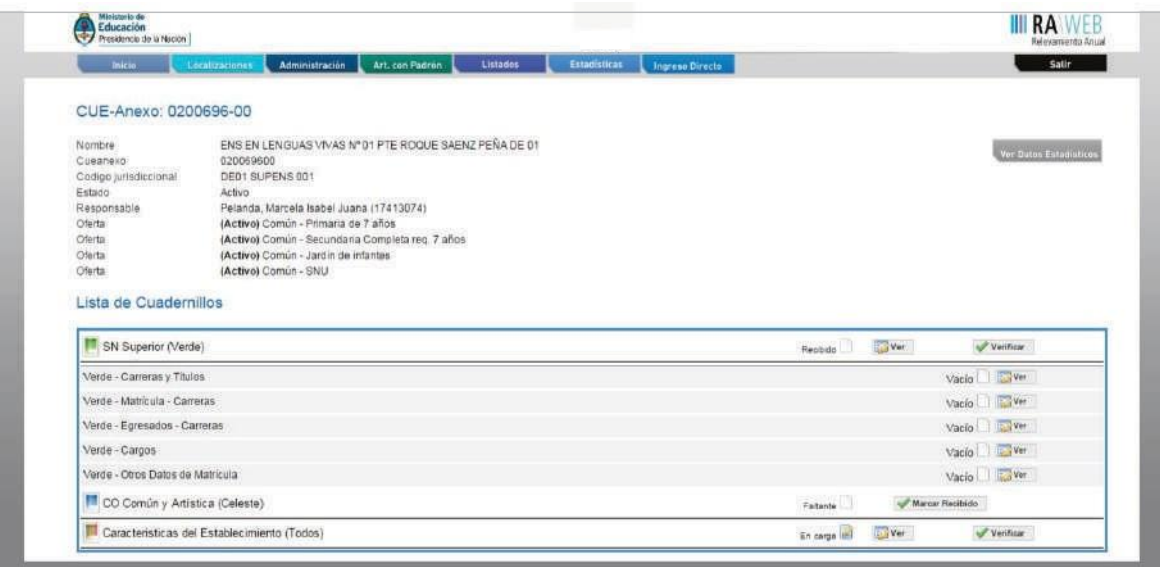

El botón **VER** abrirá una nueva página del navegador, lo que permitirá visualizar el cuadernillo propiamente dicho y **COMENZAR LA CARGA** de los cuadros.

En la parte superior de todas las pantallas de carga encontrará el **ACCESO DIRECTO** a los distintos cuadros del cuadernillo

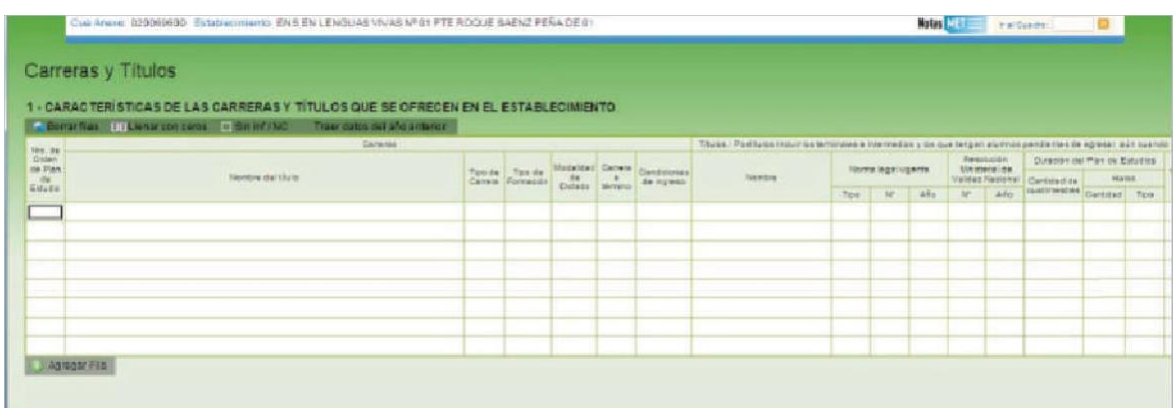

...y debajo, los botones **VERIFICAR, ANTERIOR Y SIGUIENTE**

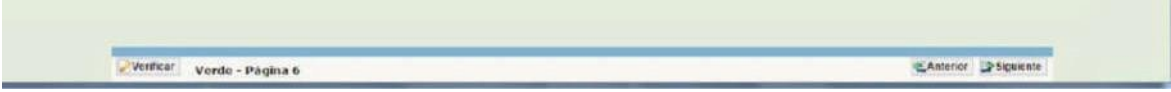

En el extremo superior derecho encontrará **NOTAS METODOLÓGICAS** que le ayudarán a realizar la carga.

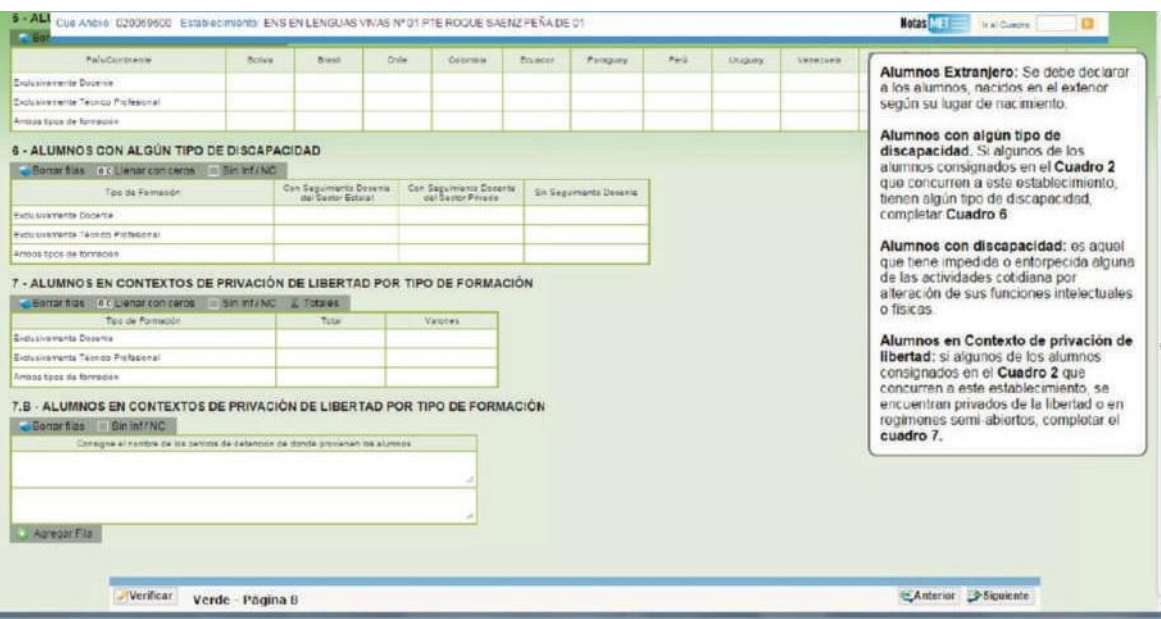

#### **SEGUNDA PARTE: Sobre la declaración de información**

Nos concentraremos en los cuadros más relevantes de la oferta, que presentan los problemas recurrentes.

#### **Cuadro 1. Características de las carreras y títulos que se ofrecen en el establecimiento**

Ingresar al Cuadro 1 y, antes de comenzar la carga, hacer click en **EXTRAER DATOS DEL AÑO ANTERIOR.** Luego, **COMPARAR** la información del **CUADERNILLO** con la que aparece en **PANTALLA** (nombre de los títulos, norma legal, duración del plande estudios, tipo de título y año de implementación).

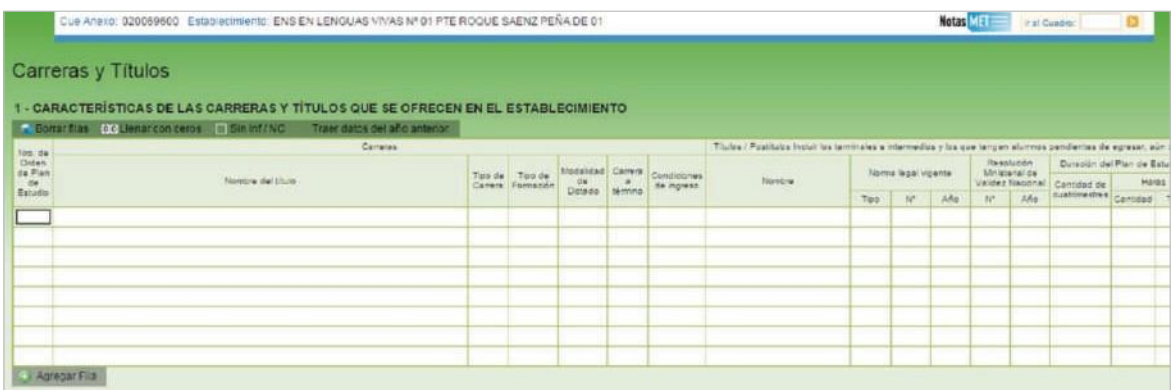

En casodeque algún datonecesite ser **MODIFICADO**deberá ponerse en contacto. Envíe un correo con el asunto **[rachubut@gmail.com.](mailto:rachubut@gmail.com)**

**VERIFICAR** que el **CUADRO 12 NO TENGA** egresados en la celda **AÑO DE INGRESO** a la carrera, en un año **ANTERIOR** al año de implementación de ese título en el **CUADRO 1.**

Por ejemplo, si el **SI EL AÑO DE IMPLEMENTACION** de un título en el **Cuadro 1** dice 2016, **NO PUEDE HABER EGRESADOS** de ese mismo título que hayan ingresado en 2017.

Si el tipo de carrera es 1 (grado) no puede haber egresados que hayan ingresado ni en 2016 ni en 2017, pero sí en 2014 o años anteriores.

Chequear que el **TIPO DE CARRERA** (Grado/Formación inicial, Posgrado/Especialización o Postítulo docente) se **CORRESPONDA**con la carrera declarada en el campo **NOMBRE** del título y con las **Condición de ingreso.** Por ejemplo, si una carrera tiene el Código 3 (Postítulo docente), en las Condiciones de ingreso no podría tener Código 5 (Sin requisitos/Únicamente nivel secundario/ Medio/Polimodal).

**Cuadro 2. Alumnos matriculados por carrera y edad**

**RESPETAR** la información correspondiente a lo cargado en el **CUADRO 1.**

Verificar que el total de **INGRESANTES** sea **MENOS O IGUAL al TOTAL** de los alumnos de esas carreras.

El total de **RESIDENTE/PASANTES** debe ser **MENOR O IGUAL** que el **TOTAL** de alumnos.

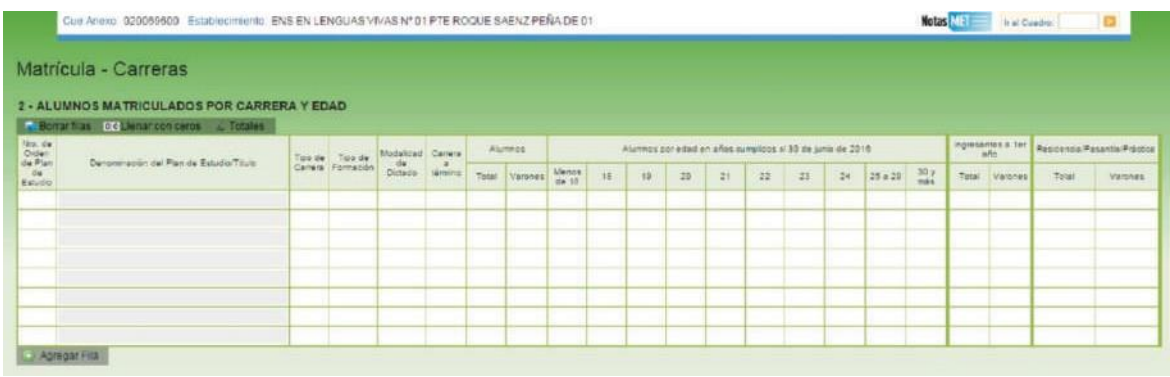

**Cuadro 12. Egresados por título para las carreras de grado y especialización o posgrado y postítulo docente**

Chequear que todos los títulos que tienen egresados figuren en el **Cuadro 1,** de lo contrario **NO SE PODRA CARGAR.**

Títulos que en el **Cuadro 1** (en el caso de que no se registraran egresados del año anterior en alguno de los planes), pero **PUEDE HABER MENOS.**

La cantidad de egresados se registra según el año en el que ingresaron a la carrera. Es decir, cuántos egresados en el ciclo lectivo anterior ingresaron en 2017, cuántos en 2018, etc.

Tener en cuenta que existe una **CORRESPONDENCIA** entre el año de implementación de la carrera y el año de ingreso de los egresados. O sea, no es posible registrar alumnos como ingresantes en 2005 de una carrera que se implementó en 2006 **(RELACION DE CUADROS 1 Y 12).**

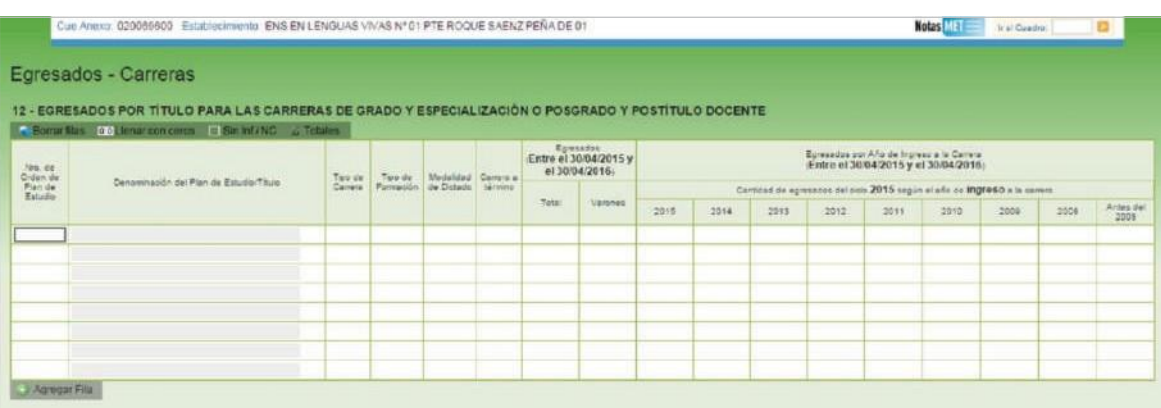

#### **Cuadro 14. Cargos docentes**

Tener en claro que en este cuadro se contabilizan **CARGOS, NO PERSONAS** que ocupan cargos docentes.

**NO CONFUNDIR** la cantidad de cargos **INTERINO O PROVISORIOS** con la cantidad de **SUPLENTES** que cubren un cargo. Los cargos docentes pueden estar cubiertos como titulares o interinos, no como suplentes. Los suplentes son las personas que reemplazan a algún cargo titular o interino.

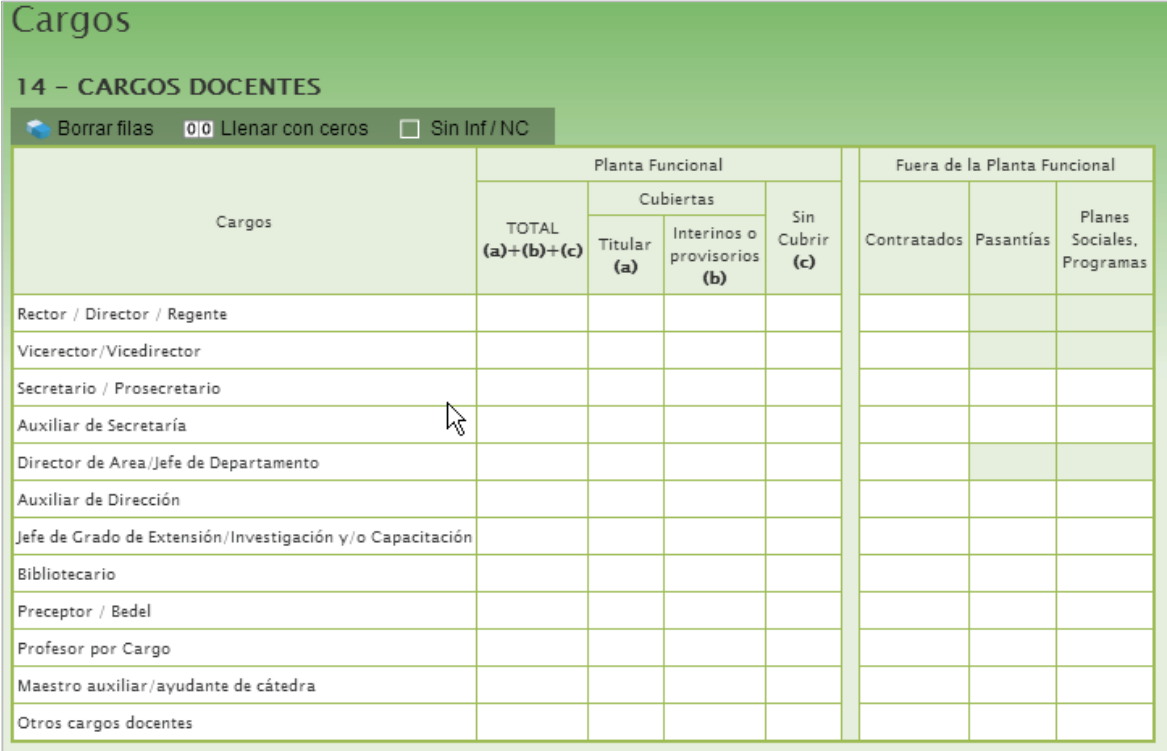

Los Asistentes de trabajos prácticos deben completarse en la fila **MAESTRO/AUXI-LIAR, AYUDANTE DE HORAS CATEDRAS**

Dentro de **OTROS CARGOS** deben declararse los cargos de jefatura que no existen (Jefe de Bedeles, Jefe de Biblioteca, Jefe de Trabajos Prácticos, etc.).

Habitualmente se incurre en el error de declarar Profesores por Cargo y Horas Cátedra Frente a Alumnos en el **Cuadro 16. VERIFICAR** porque suelen ser cargos repetidos, no hay profesores por cargo.

Para los establecimientos que tengan ofertas en otros niveles, chequear que no se estén repitiendo los CARGOS DIRECTIVOS.

#### **Cuadro 16. Horas cátedra**

- Declarar la cantidad de horas cátedra en la fila que corresponda, según el destino o función de esas horas.
- En la fila **EXTENSIÓN,** colocar las horas de POF destinadas a los **CURSOS ABIERTOS** a la comunidad.
- En **OTRAS ACTIVIDADES/FUNCIONES** se registran las horas institucionales, fonoaudiología, coordinadores, etc.
- Si se declaran horas cátedra **FRENTE A ALUMNOS PARA EL DICTADO DE CURSOS DE CAPACITACIÓN** debe declarar Cursos de capacitación en el Cuadro 13.
- Verifique que el total de horas dividida por la cantidad de personas tenga una relación consistente. Tenga en cuenta que **NO ES POSIBLE TENER UNA DEDI-CACION SUPERIOR A LAS 52 HORAS CATEDRAS .**

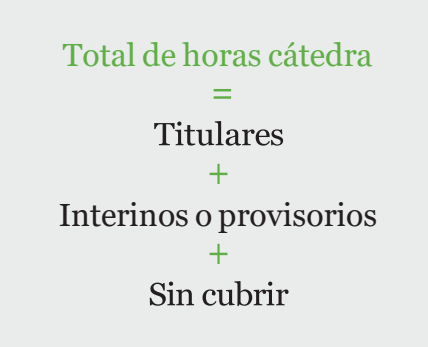

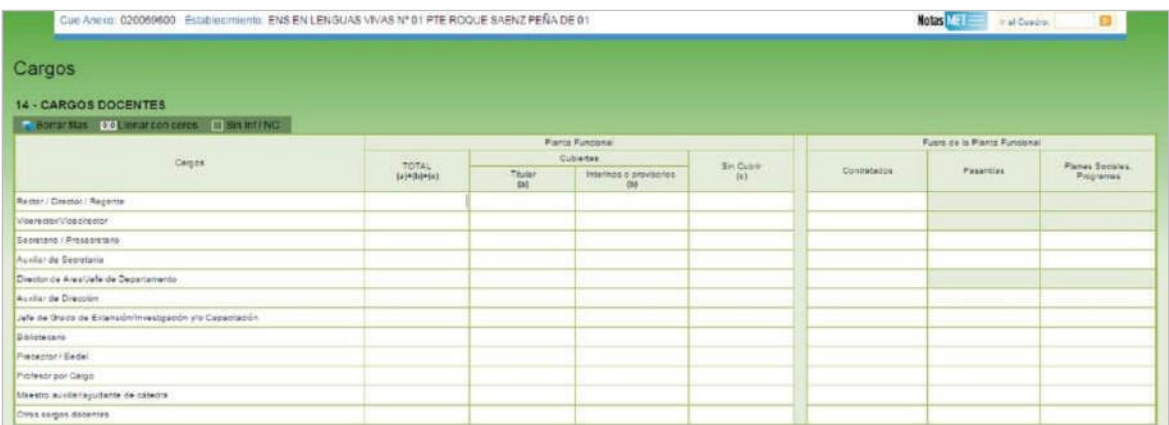

**Cuadro M1. Total de alumnos en carreras de grado, especialización, postítulo y cursos de capacitación**

Es un cuadro de **RESUMEN** en el que se deben completar los totales de **MATRI-CULA,** cargados anteriormente. Preste atención a las referencias, la primera fila del cuadro debe ser consistente con el **CUADRO 2.**

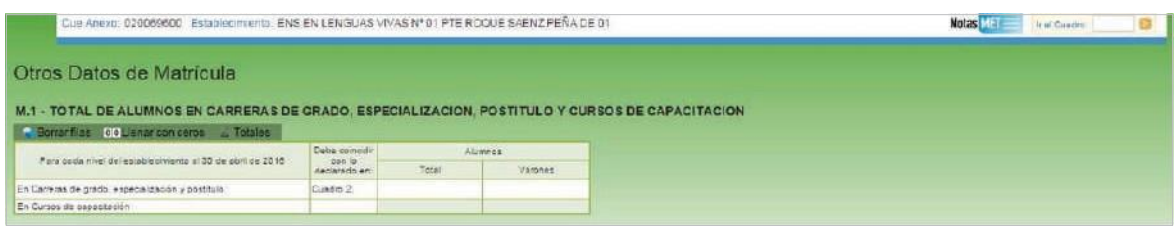

## **Verificación**

El botón **VERIFICAR** ejecuta las consistencias de los cuadros de la página, lo que le permitirá detectar y corregir errores a medida que ingresa los datos.

Existen consistencias de dos tipos: **ADVERTENCIAS** (en color amarillo) y **ERRORES** (en color rojo).

Las **ADVERTENCIAS** indican **SITUACIONES INUSUALES,** no necesariamente erróneas, que requieren nuestra atención. Un ejemplo de ello es una sección de Nivel Primario en la que todos los alumnos están por debajo de la edad teórica. Es posible que el dato sea correcto, pero debería ser chequeado.

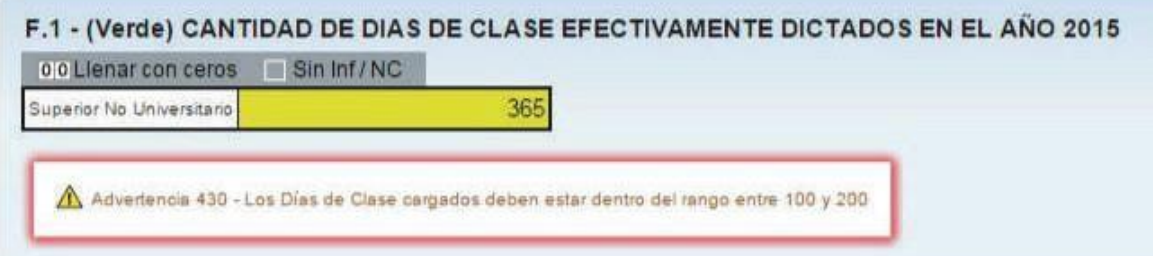

Los **ERRORES** indican que el dato cargado es **INEXACTO.** Por ejemplo, un cuadro en el que el total de alumnos es inferior al total de varones.

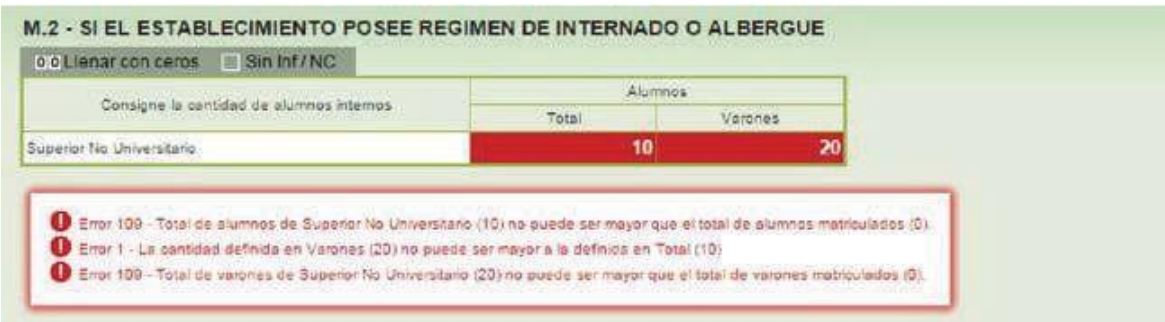

Si toda la información de una fila es incorrecta puede borrarla entera con el botón **BORRAR FILAS,** en la parte superior izquierda de los cuadros.

Para que los cuadros estén completos, además de cargar los datos, deberá completar con ceros todas las casillas vacías. Puede hacerlo automáticamente con el botón **LLENAR CON CEROS.**

El botón **SIN INF / NC** se utiliza para indicar que el cuadro no tiene información o no corresponde cargarla.

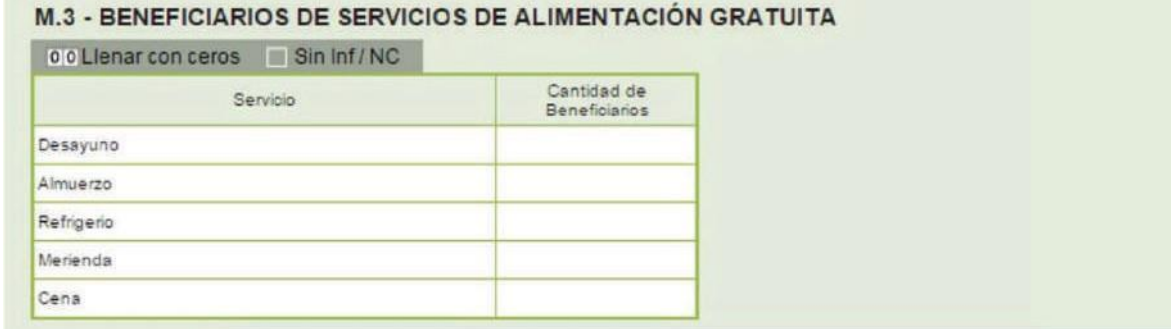

El botón **SIGUIENTE** también ejecuta las verificaciones. En caso de error, encontrará el siguiente mensaje

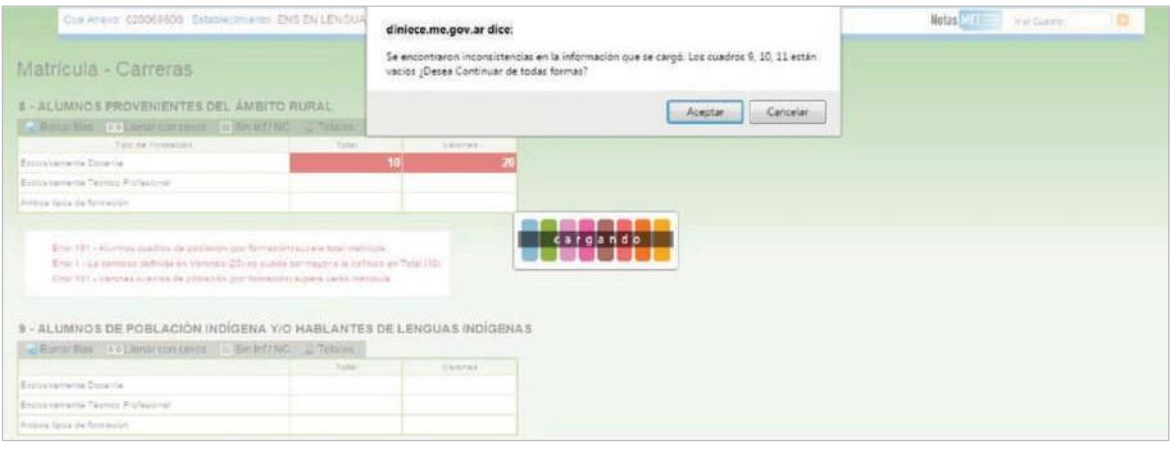

Se puede avanzar a la página siguiente y reparar el error en otro momento, pero **DEBERÁ CORREGIRSE** para dar finalizada la carga.

> Tenga en cuenta que para finalizar la carga No pueden quedar errores en el cuadernillo.

Una vez cargados los cuadros del cuadernillo, en la última página encontrará el botón **FINALIZAR.**

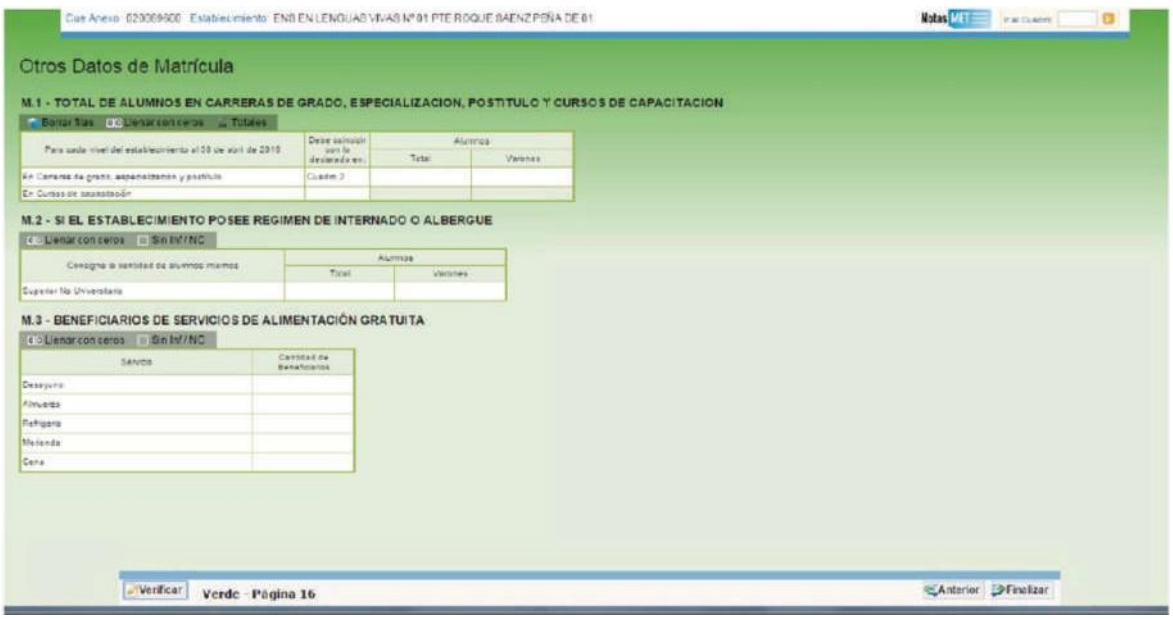

En cualquier momento se puede suspender la carga y cerrar el navegador. En ese caso, es muy importante hacer click en el botón **VERIFICAR.** Eso garantiza que los datos se guarden correctamente.

El estado del cuadernillo se ha actualizado a **EN CARGA CON ERRORES** y se muestra un estado de situación de cada uno de los capítulos.

En este ejemplo, las Carreras y Títulos están **VACÍAS,** la matrícula de Carreras figura **EN CARGA CON ERRORES** y Características del Establecimiento tiene **ADVERTENCIAS.**

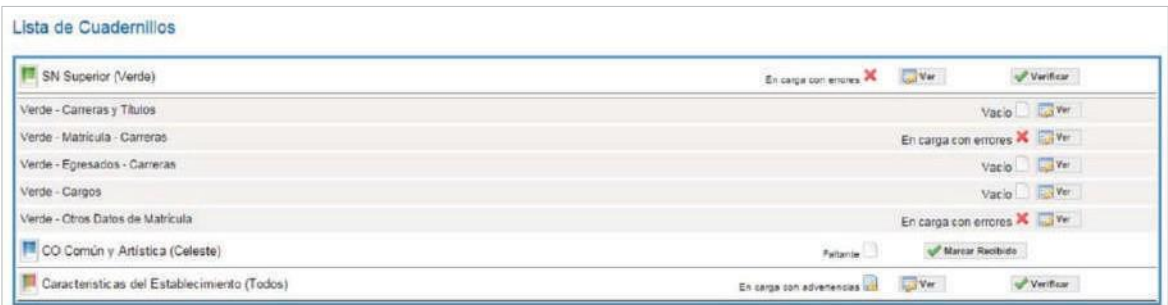

Al hacer click en la leyenda, el sistema nos mostrará una **LISTA** de los cuadros con errores o advertencias, junto con una breve descripción. Con el botón **VER,** puede ir directamente a un cuadro y corregirlo.

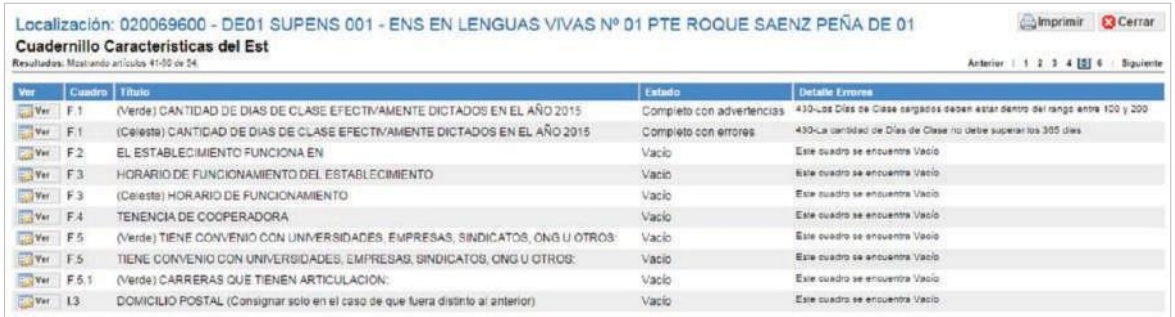

Una vez corregidos los errores, podrá **VERIFICAR** y **CONFIRMAR** el cuadernillo.

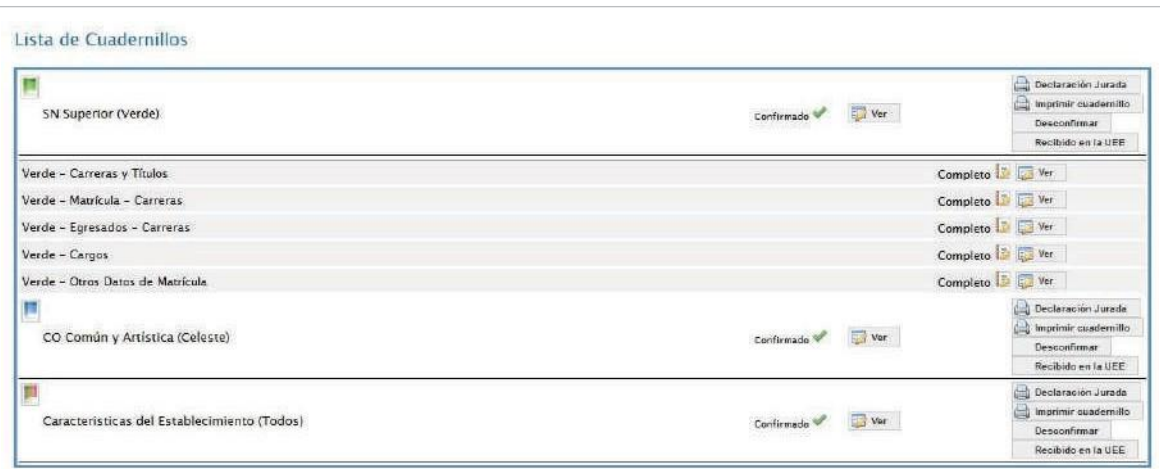

La carga del cuadernillo verde ha finalizado. De ser necesaria alguna corrección deberá ponerse en contacto por mail a rachubut@gmail.com colocando en el asunto ESC.N°... y desde la unidad estadística se procederá a desconfirmarlo.

### **Verificación final y declaración jurada**

Para finalizar la carga de un cuadernillo y emitir la declaración jurada es necesario:

- Constatar que la carga esté completa y correcta en la pantalla **LISTA DE CUADER-NILLOS.** En el caso de que a la derecha de **CARACTERISTICA DEL ESTABLECI-MIENTO** o de **SN SUPERIOR, (VERDE)** aparezca la leyenda **CARGADO CON ADVERTENCIAS**, el sistema permite emitir la declaración jurada. Recordar que ante la advertencia, debe verificarse que no se trate de un error.
- Oprimir el botón **VERIFICAR.** para que el sistema analice las consistencias generales. Si no encuentra errores el cuadernillo pasará al estado **VERIFICADO.**

Para cerrar definitivamente la carga del cuadernillo de color, oprima el botón confirmar

**IMPRIMA SU DECLARACION JURADA.** Debe quedar claro que los datos cargados serán sujetos a revisión por parte de la Unidad de Estadística del Gobierno de la Ciudad Autónoma de Buenos Aires, área que le informará si el cuadernillo está debidamente cargado.

Dirección de Estadística

De tener alguna dificultad o duda le pedimos se contacte con el área de Estadística Email: [rachubut@gmail.com](mailto:rachubut@gmail.com) -